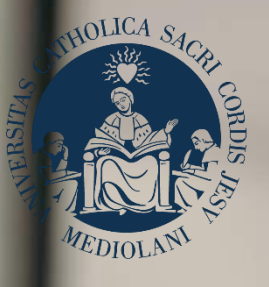

# GUIDA AL PORTALE ISCRIZIONI

**UNIVERSITÀ** 

**CATTOLICA**<br>del Sacro Cuore

# Corso di laurea triennale in **SCIENZE E TECNICHE PSICOLOGICHE** Sede di **Milano**

# INDICE

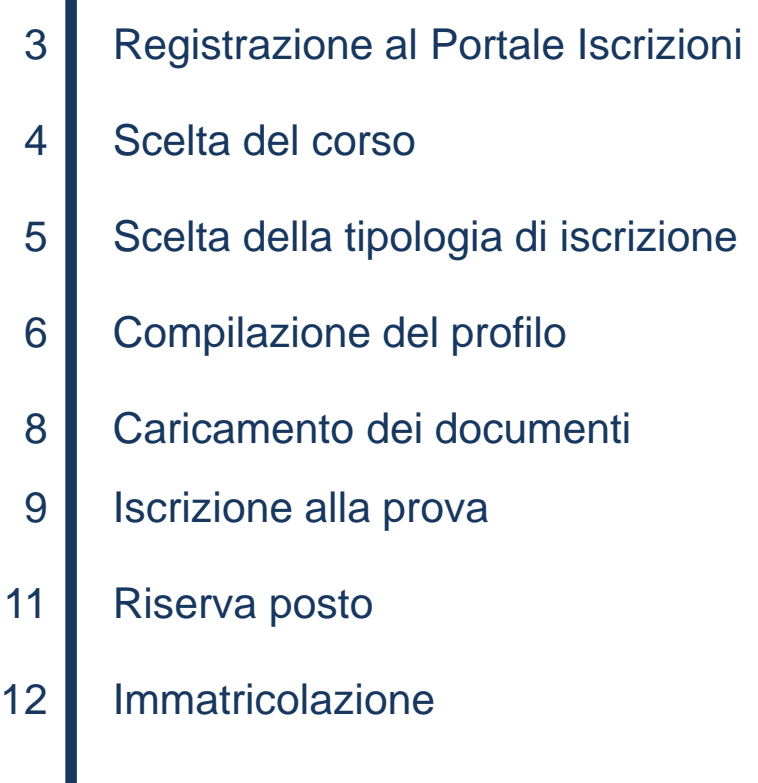

## REGISTRAZIONE AL PORTALE ISCRIZIONI

L'iscrizione al corso di laurea triennale in **Scienze e tecniche psicologiche** si effettua online attraverso il Portale Iscrizioni.

Per accedere al Portale Iscrizioni utilizza il seguente link: <https://iscrizioni.unicatt.it/iscrizioni>

Si apre la seguente schermata:

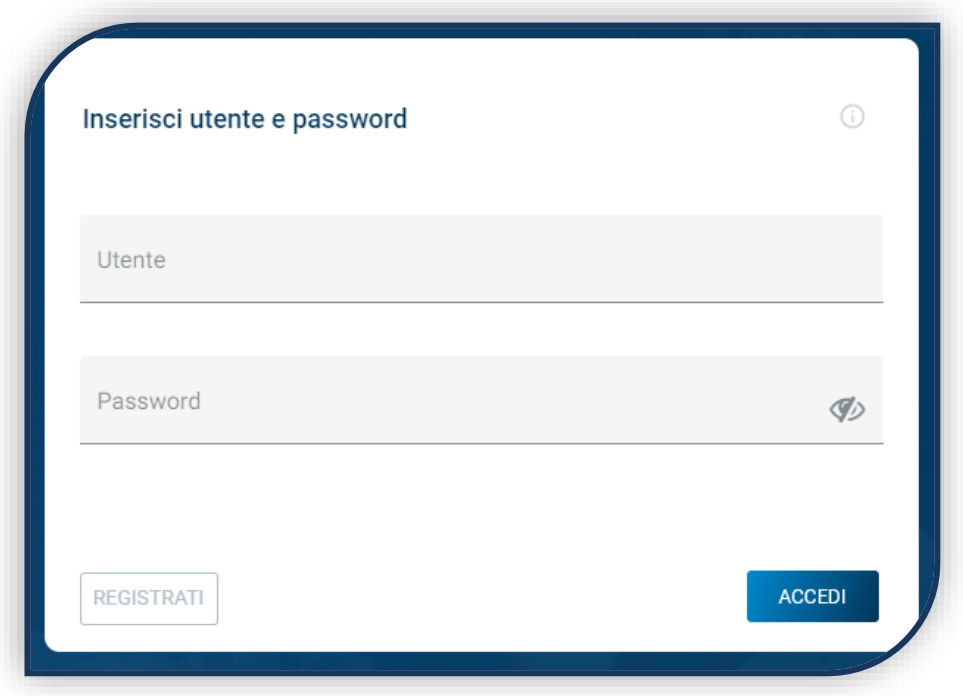

Clicca su «REGISTRATI» o «ACCEDI».

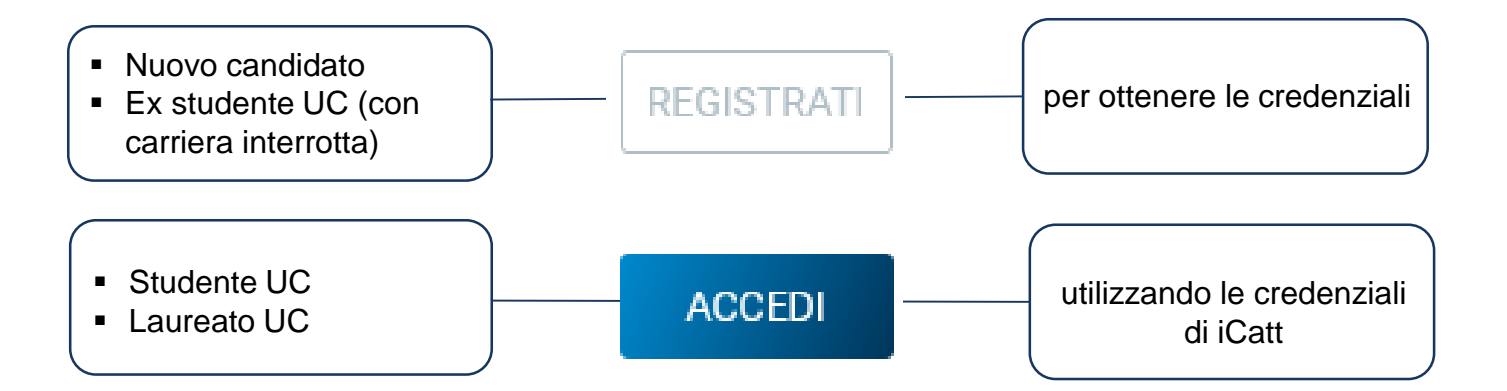

# SCELTA DEL CORSO

Seleziona «Corsi triennali e a ciclo unico», la sede e l'anno accademico. Compaiono le card di tutti i corsi di laurea: seleziona quella di tuo interesse. Utilizza la funzione «RICERCA E FILTRA».

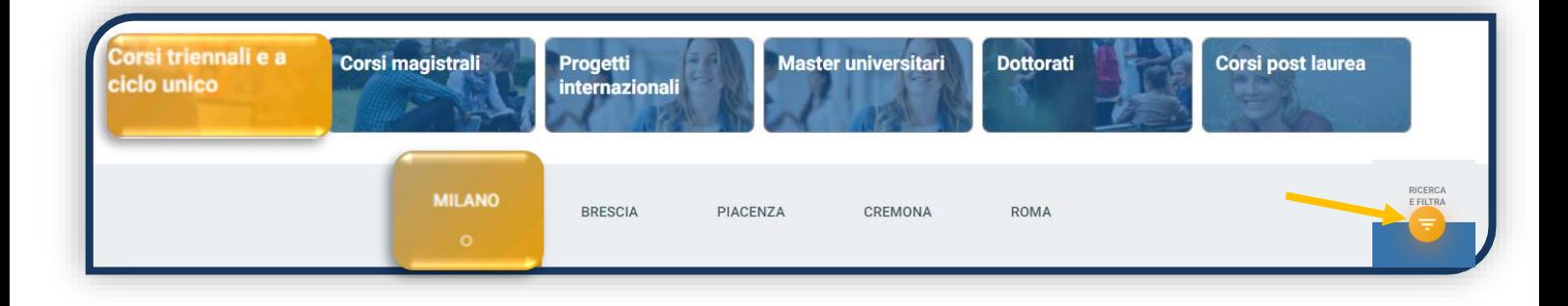

La card fornisce alcune informazioni relative al corso. Prima di continuare, leggi con attenzione le [Procedure di ammissione al corso](https://www.unicatt.it/corsi/triennale/scienze-e-tecniche-psicologiche-milano/ammissioni-e-iscrizioni.html).

Per avviare la procedura di iscrizione clicca su «ISCRIVITI».

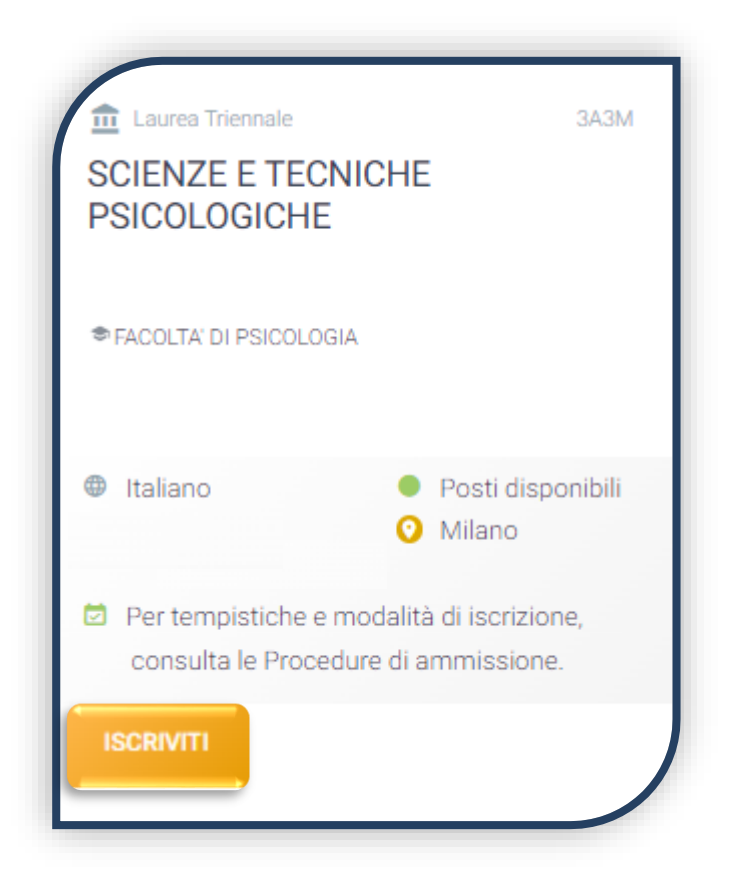

Per accedere al corso di laurea triennale in **Scienze e tecniche psicologiche** è necessario superare una prova di ammissione.

Sono previsti due periodi di ammissione con tempistiche e requisiti differenti, verifica a quale puoi partecipare consultando le [Procedure di ammissione al corso.](https://www.unicatt.it/corsi/triennale/scienze-e-tecniche-psicologiche-milano/ammissioni-e-iscrizioni.html)

# SCELTA DELLA TIPOLOGIA DI ISCRIZIONE

Identificati in una delle 5 tipologie di iscrizione proposte: ciascuna segue una specifica procedura. In questa Guida è spiegata la procedura di iscrizione per la «**Prima immatricolazione**».

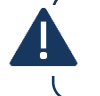

La Prima immatricolazione **NON prevede** la valutazione di esami sostenuti in carriere universitarie precedenti per un'eventuale convalida.

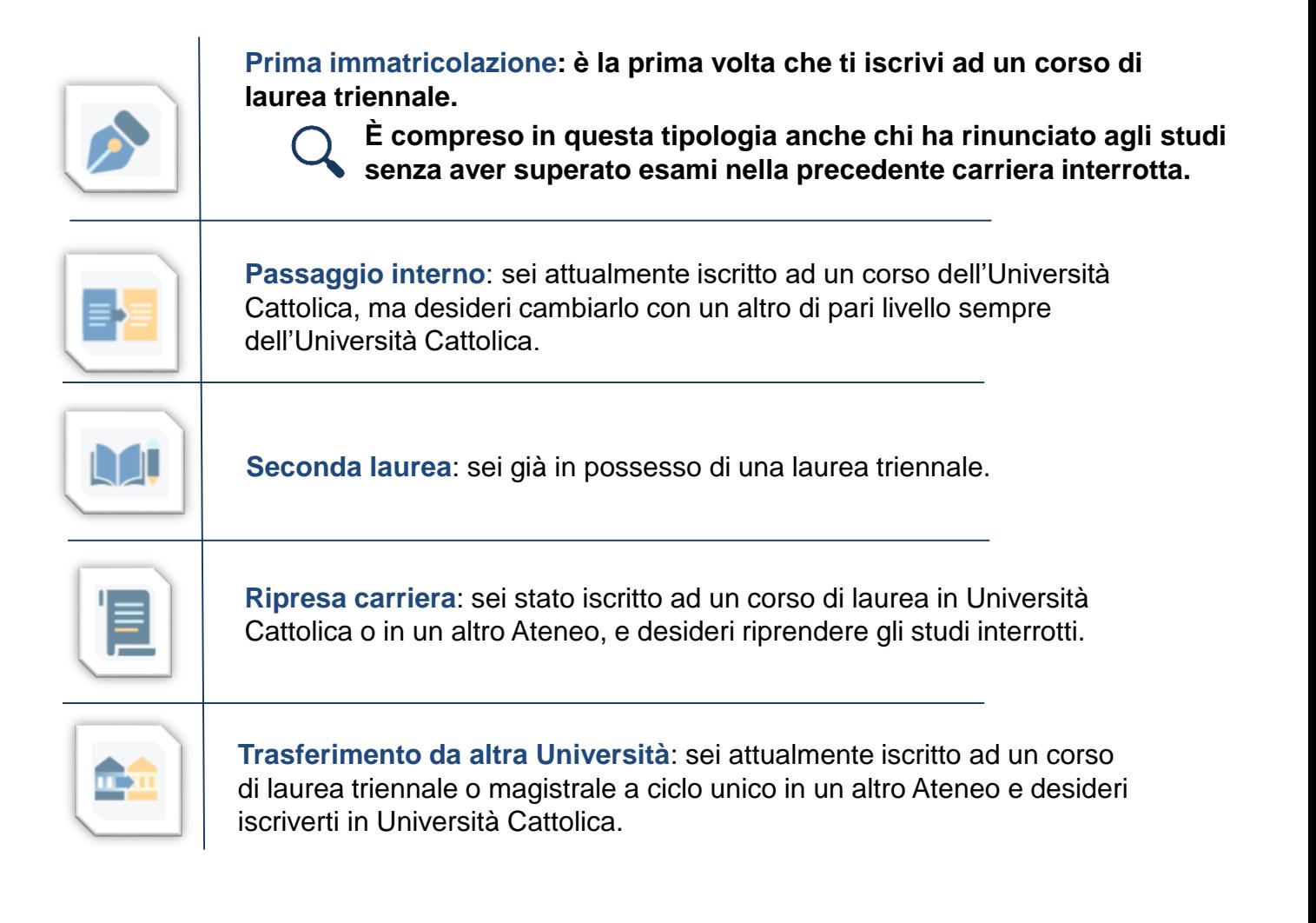

## COMPILAZIONE DEL PROFILO

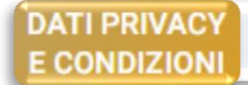

**DATI CANDIDATO** 

**TITOLI** DI STUDIO

**CERTIFICAZIONI EXTRASCOLASTICHE**  CERTIFICAZIONE DISABILITA' **E/O DSA** 

Leggi attentamente quanto indicato in questa sezione e presta il consenso al trattamento dei dati personali dove richiesto.

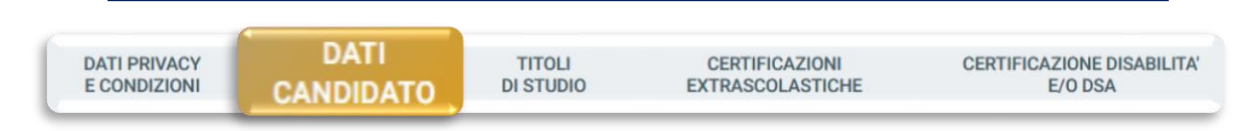

Inserisci i tuoi dati anagrafici, e-mail e numero di cellulare. Residenza e domicilio sono modificabili in qualunque momento.

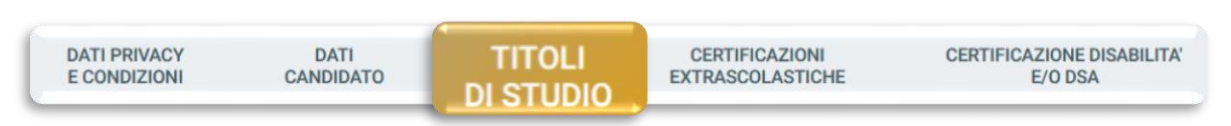

Inserisci i dati relativi al titolo di scuola superiore.

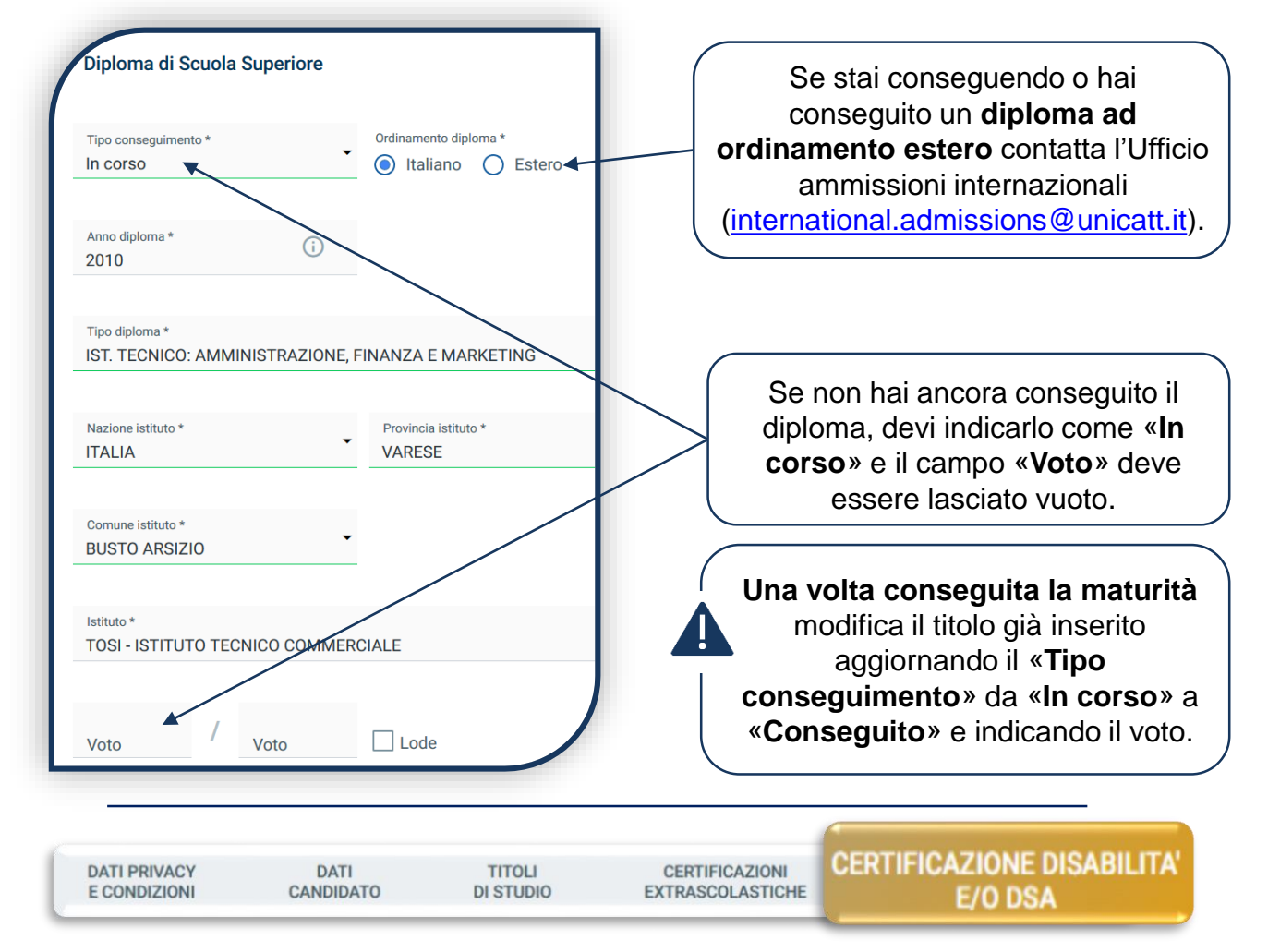

Compila questa sezione se hai DSA o disabilità e carica la documentazione relativa.

# COMPILAZIONE DEL PROFILO –1° PERIODO

Se partecipi alla prova del 1° periodo di ammissione, dopo aver inserito il titolo di studio, indica la media dei voti ottenuti nel corso del penultimo anno di scuola secondaria di secondo grado, poi clicca su «PROSEGUI».

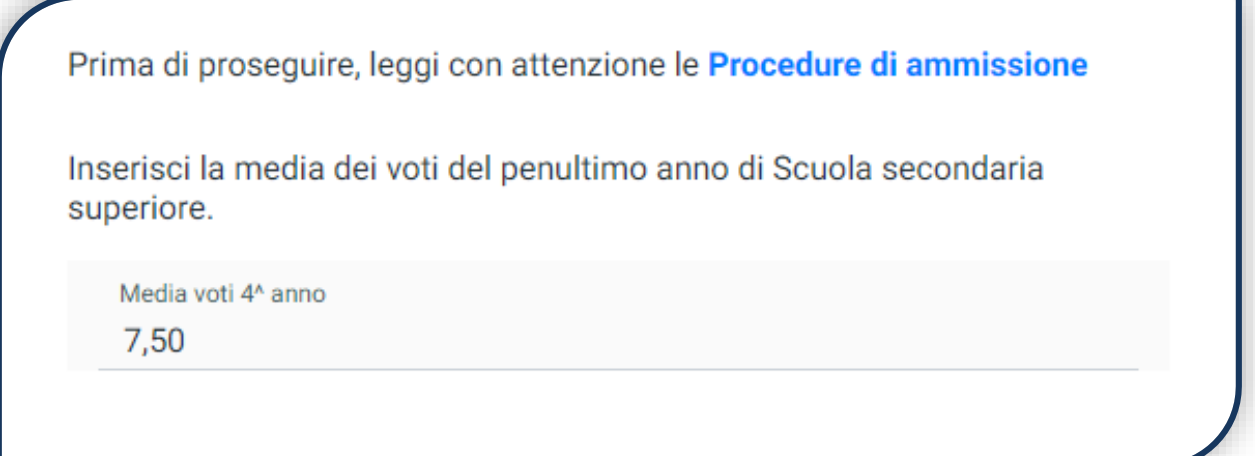

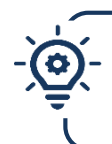

Se hai sostenuto il 4° anno all'estero indica la media dei voti convertiti dalla scuola italiana. In mancanza della conversione indica la media del 3° anno.

Se stai frequentando una scuola ad ordinamento quadriennale, indica la media dei voti ottenuti al 3° anno.

### CARICAMENTO DEI DOCUMENTI

Carica i seguenti documenti:

- **FOTOTESSERA**
- DOCUMENTO DI IDENTITÀ (fronte e retro)
- CODICE FISCALE
- DOCUMENTO DI SOGGIORNO (per i cittadini extra UE)

Solo se partecipi al 1° Periodo di ammissione:

PAGELLA DEL PENULTIMO ANNO di scuola superiore

Se hai frequentato il 4° anno all'estero e non sei in possesso della pagella convertita dalla scuola italiana carica la pagella del 3° anno, il transcript of records del 4° anno svolto all'estero insieme ad una autocertificazione in cui dichiari di non avere la pagella del 4° anno convertita

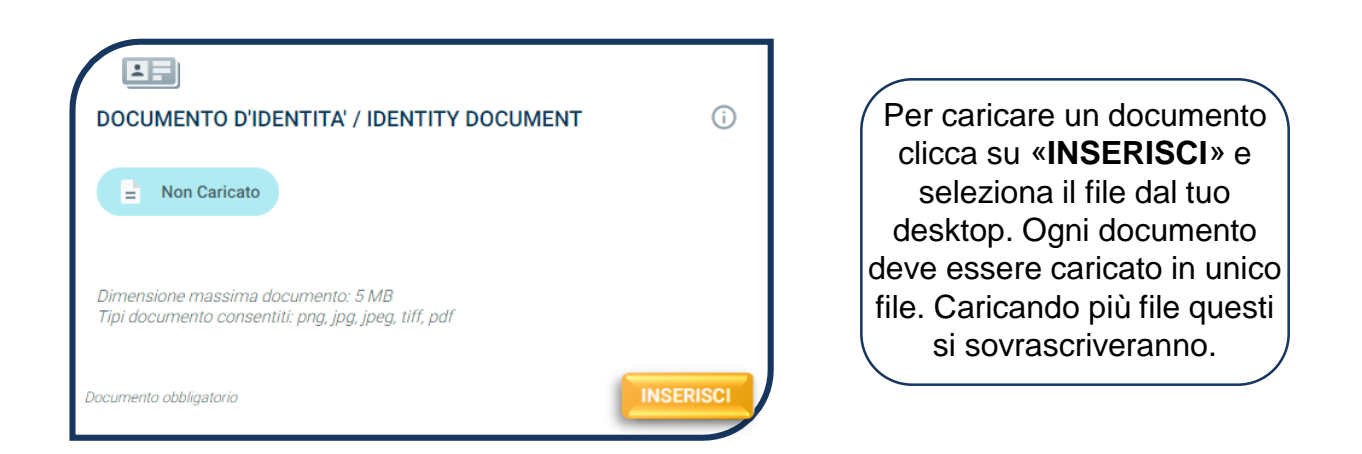

Una volta caricati tutti i documenti indicati come «obbligatori», compare il tab «PROSEGUI». Continua la procedura senza attendere la validazione dei documenti, che viene effettuata successivamente.

**PROSEGUI** 

### ISCRIZIONE ALLA PROVA

Seleziona la data e l'ora in cui vuoi sostenere la prova.

Poi clicca su «PagoPA» ed effettua il pagamento del contributo di iscrizione alla prova:

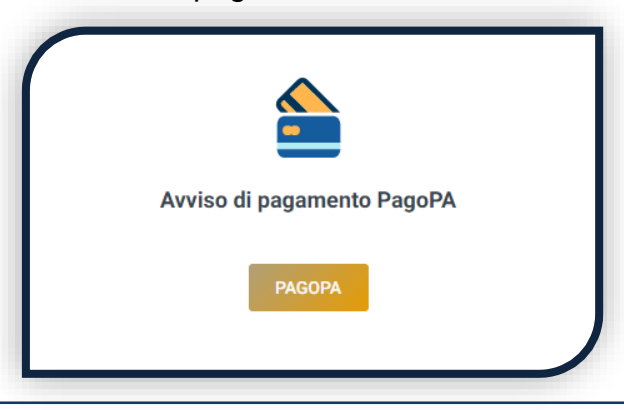

L'accertamento del pagamento avviene entro le 24 ore dal versamento stesso, normalmente bastano pochi minuti.

> La conferma dell'iscrizione alla prova si ha quando lo stato della domanda è «**Attesa prova di ammissione**».

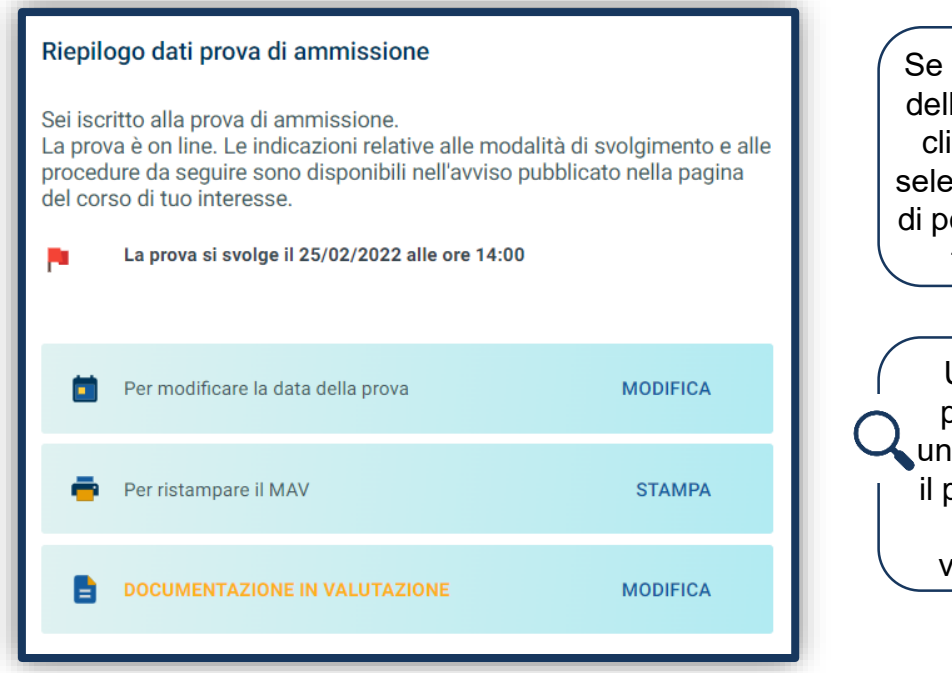

Se desideri modificare l'ora della Prova di ammissione, clicca su «MODIFICA» e selezionane un'altra, in caso di posti disponibili ed entro il termine di iscrizione.

Una volta completata la procedura ti sarà inviata un'email per comunicarti se il pagamento del contributo di iscrizione è stato verificato dall'Università.

# PROVA E GRADUATORIA

Se hai concluso correttamente l'iscrizione alla prova, lo stato della tua domanda è «Attesa prova di ammissione».

Altrimenti, superati i termini di iscrizione alla prova la tua domanda passa in «Termini superati» e non potrai partecipare alla prova. Potrai iscriverti alla modalità successiva, se attivata.

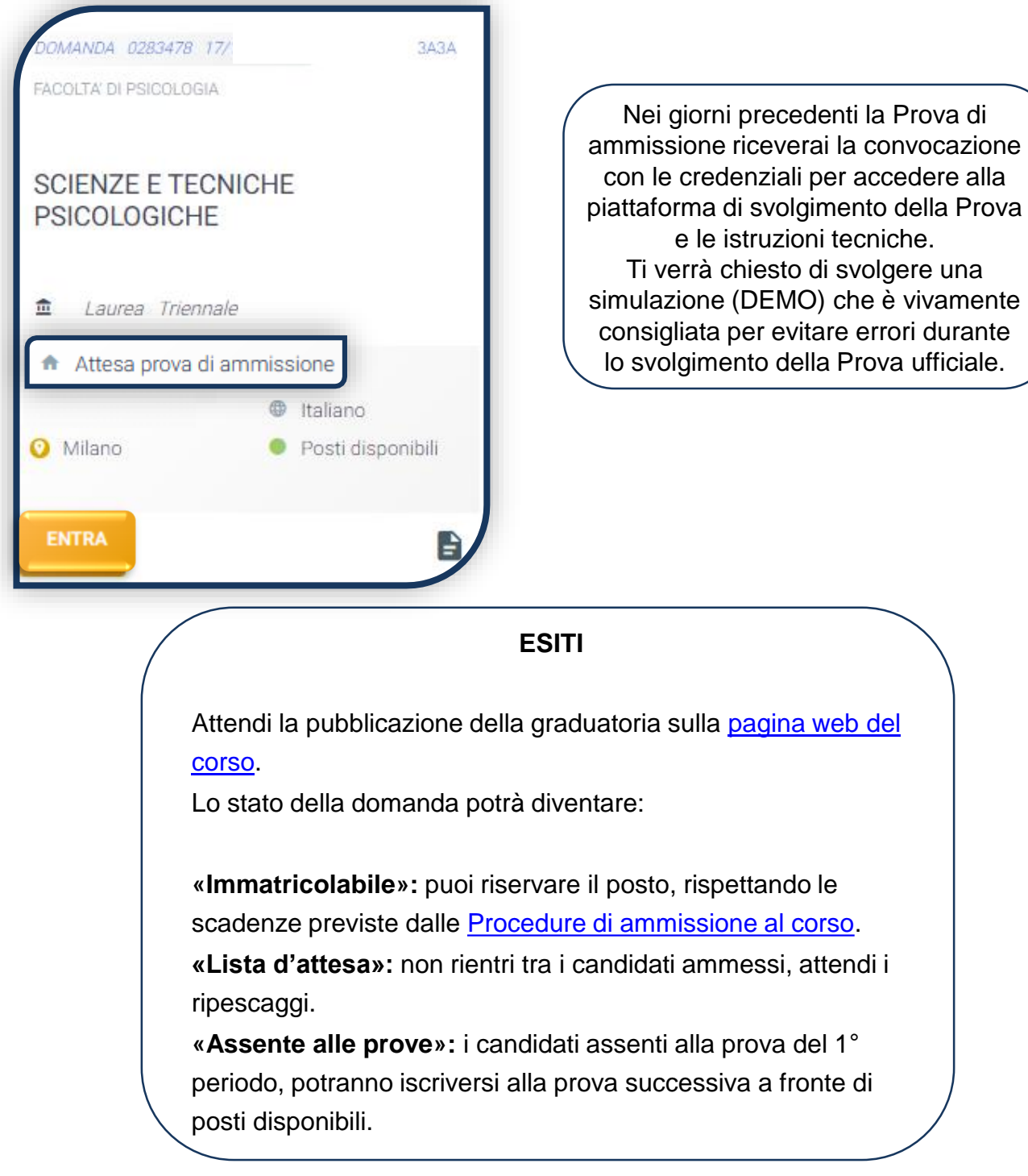

# RISERVA DEL POSTO

Per procedere alla riserva del posto clicca sul tab «ENTRA» presente nella card, quindi su «PagoPA» ed effettua il pagamento della prima rata dei contributi universitari.

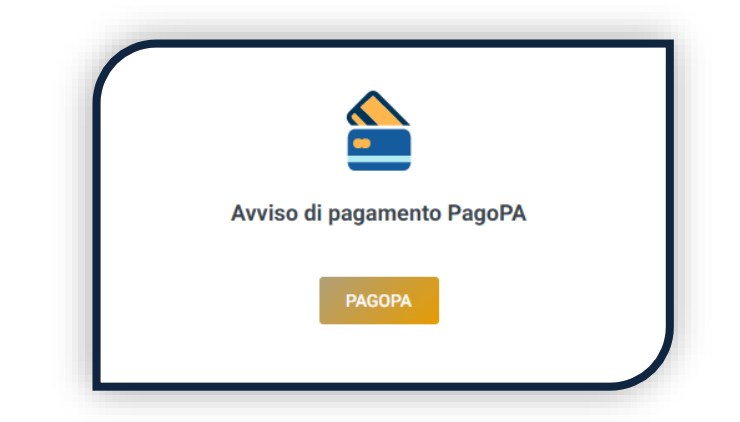

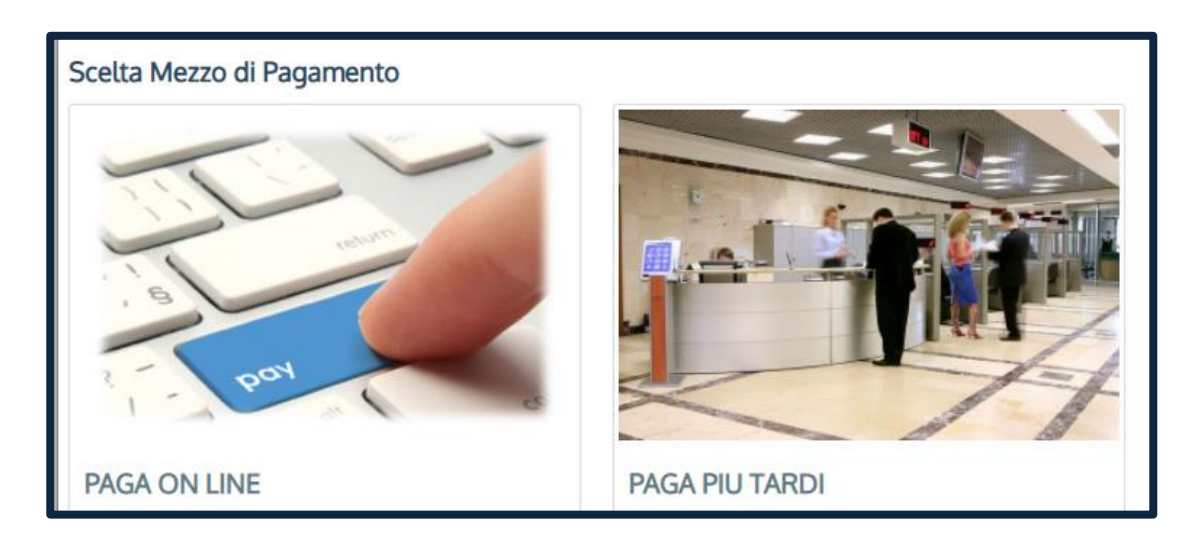

PAGA ONLINE se la tua banca è tra quelle aderenti al circuito PagoPA. PAGA PIÙ TARDI per scaricare il bollettino e pagarlo con il tuo online banking o di persona in banche o tabaccherie aderenti.

#### **ATTENZIONE: la scadenza riportata sul bollettino è standard e deve essere ignorata.**

L'accertamento del pagamento avviene entro le 24 ore dal versamento stesso, normalmente bastano pochi minuti.

> La conferma dell'occupazione del posto si ha quando lo stato della domanda è «**Pagamento accertato**».

# IMMATRICOLAZIONE

Una volta che il pagamento è stato accertato e tutti i documenti sono validi, se hai conseguito la maturità (vedi come inserire il voto di diploma a pagina 6), la domanda passa in «**Attesa immatricolazione**».

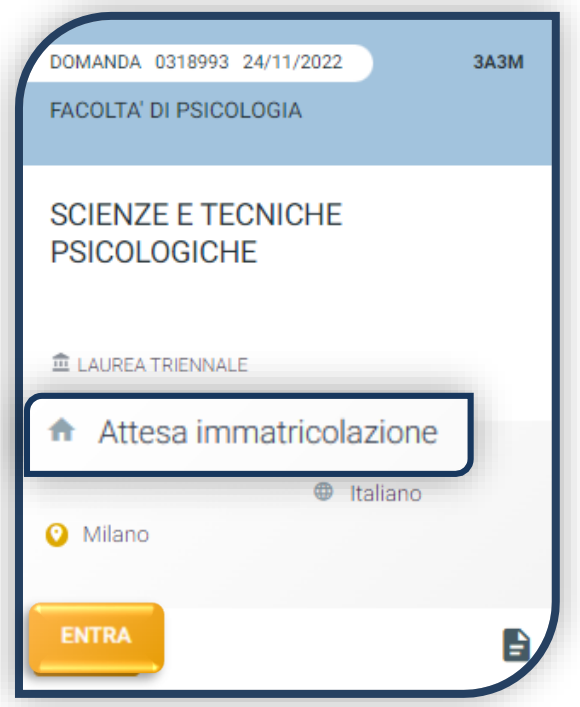

Ora puoi completare l'immatricolazione. Clicca su «ENTRA» e stampa la domanda di immatricolazione:

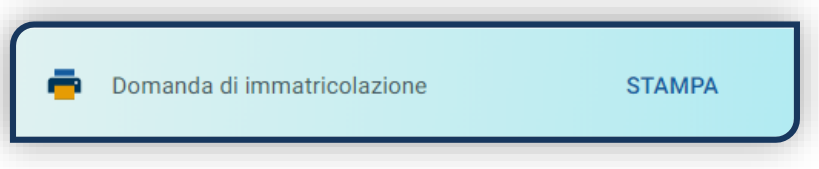

Poi clicca sull'icona «Documenti» e carica, nell'ordine:

- 1. CERTIFICATO DI BATTESIMO
- 2. DOMANDA DI IMMATRICOLAZIONE, compilata e firmata

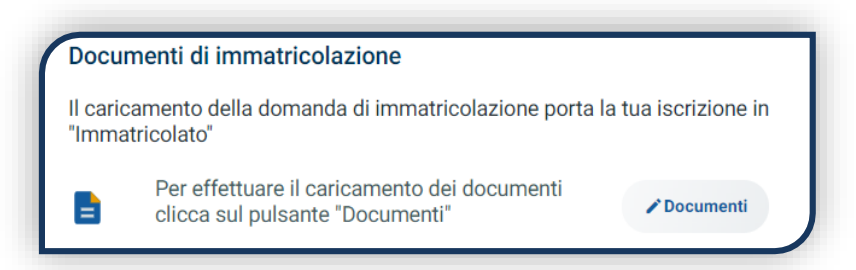

Gli studenti non battezzati dovranno caricare al posto del Certificato di Battesimo l'attestato rilasciato dal Centro Pastorale a seguito di un breve colloquio di benvenuto.

#### DOPO L'IMMATRICOLAZIONE **VALIDAZIONE DEI DOCUMENTI DI IMMATRICOLAZIONE** Dopo la validazione il documento può essere:  $\bullet$  Valido oppure A **Non valido**

Quando il documento è «**Non valido**» trovi la motivazione nelle note sotto al documento e ti viene inviata un'email. Il documento deve essere ricaricato al più presto. Per accedere alla sezione del caricamento dei documenti clicca sul tab «ENTRA».

Quando tutta la documentazione è valida, è disponibile la «**Ricevuta di immatricolazione**».

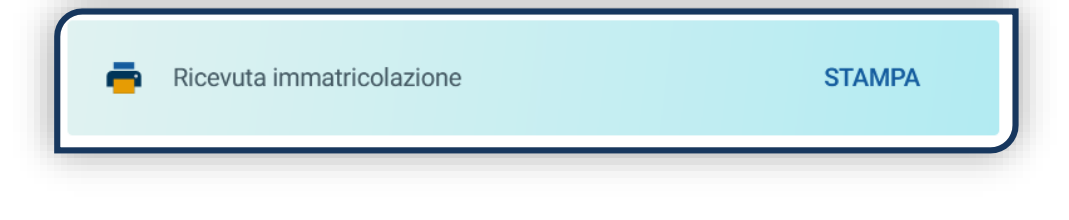

#### **BADGE UNIVERSITARIO**

Dopo circa un mese dalla validazione positiva dei documenti di immatricolazione, riceverai il **BADGE Carta Ateneo+** all'indirizzo che hai indicato sul Portale Iscrizioni (vedi tab «Carta Ateneo +»).

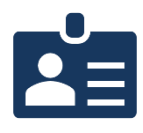

• La documentazione di immatricolazione è valida  $\checkmark$ 

• Il badge è stato prodotto √

#### **CONTRIBUTI UNIVERSITARI**

Per determinare l'importo delle rate successive alla prima sulla base dei criteri definiti dalla «Normativa generale per la determinazione dei contributi universitari» segui la procedura guidata presente in questa funzione.

Altrimenti è assegnata automaticamente la fascia massima di contribuzione.

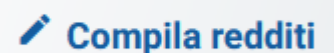

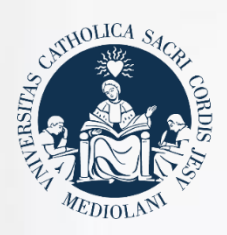

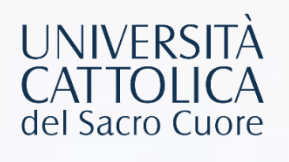

# **CONTATTI**

Se hai bisogno di supporto nell'utilizzo del Portale Iscrizioni, contattaci attraverso il tab «**ASSISTENZA**» presente all'interno del Portale stesso, oppure consulta le **[FAQ](https://www.unicatt.it/ammissione/iscrizione/area-matricole-iscrizione-a-laurea-triennale-e-a-ciclo-unico/faq.html)**.

Se hai domande o desideri chiarimenti, contattaci attraverso **[QUESTO FORM](https://www.unicatt.it/ammissione/orientamento/sei-ancora-alle-superiori/informazioni-lauree-triennali-e-a-ciclo-unico.html)** selezionando l'argomento di tuo interesse.